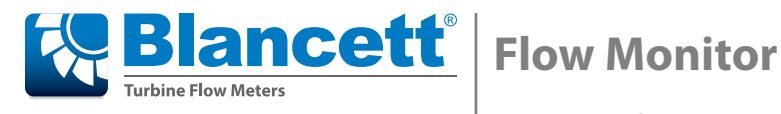

**B3100 Series Remote Configuration Quick Start Guide**

## **Getting Started**

- 1. Unzip the contents of the folder.
- 2. Start the application by double-clicking **RemoteConfiguration.exe**. You now have the choice to *connect a device*, or use the tool in *offline configuration* mode.

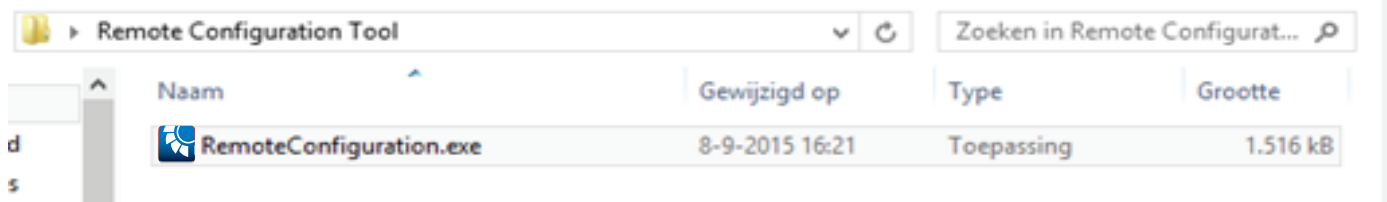

# **Offline Configuration**

To use the tool in o*ffline configuration* mode, select a device from the drop-down menu labelled *Model* and click the **Enter offline configuration** button. Create a custom configuration for the selected device.

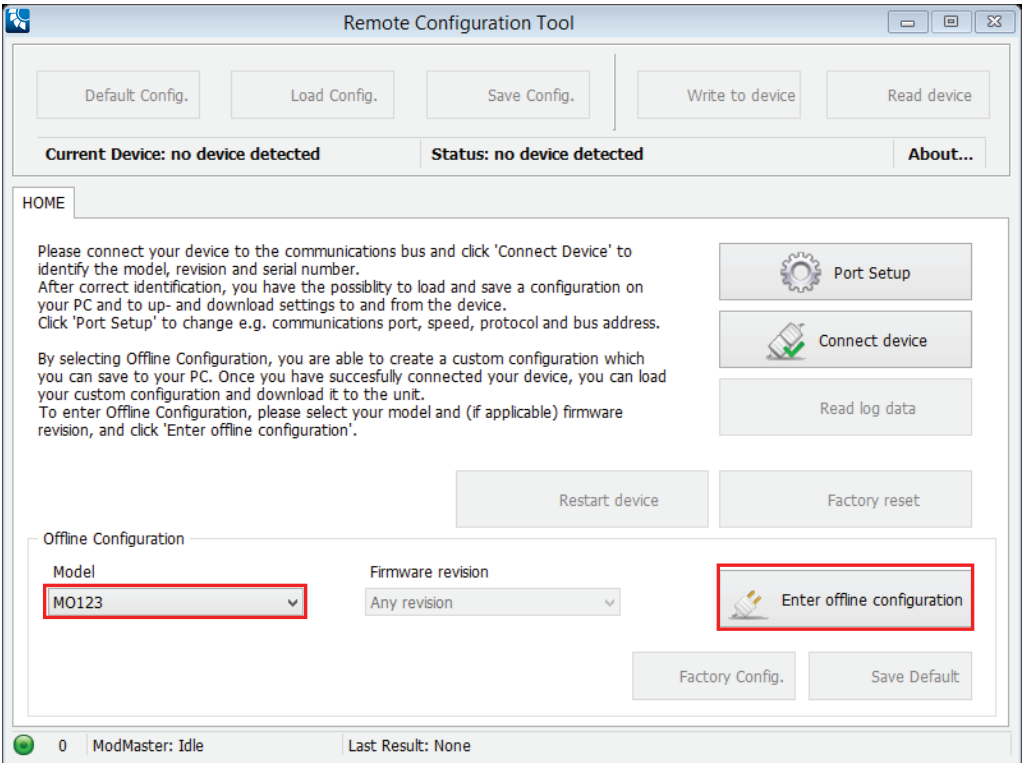

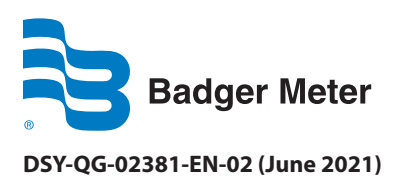

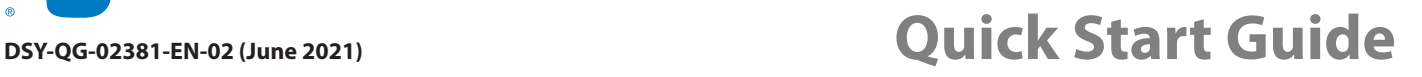

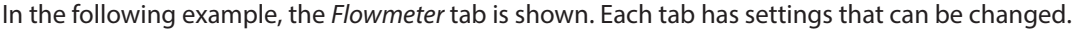

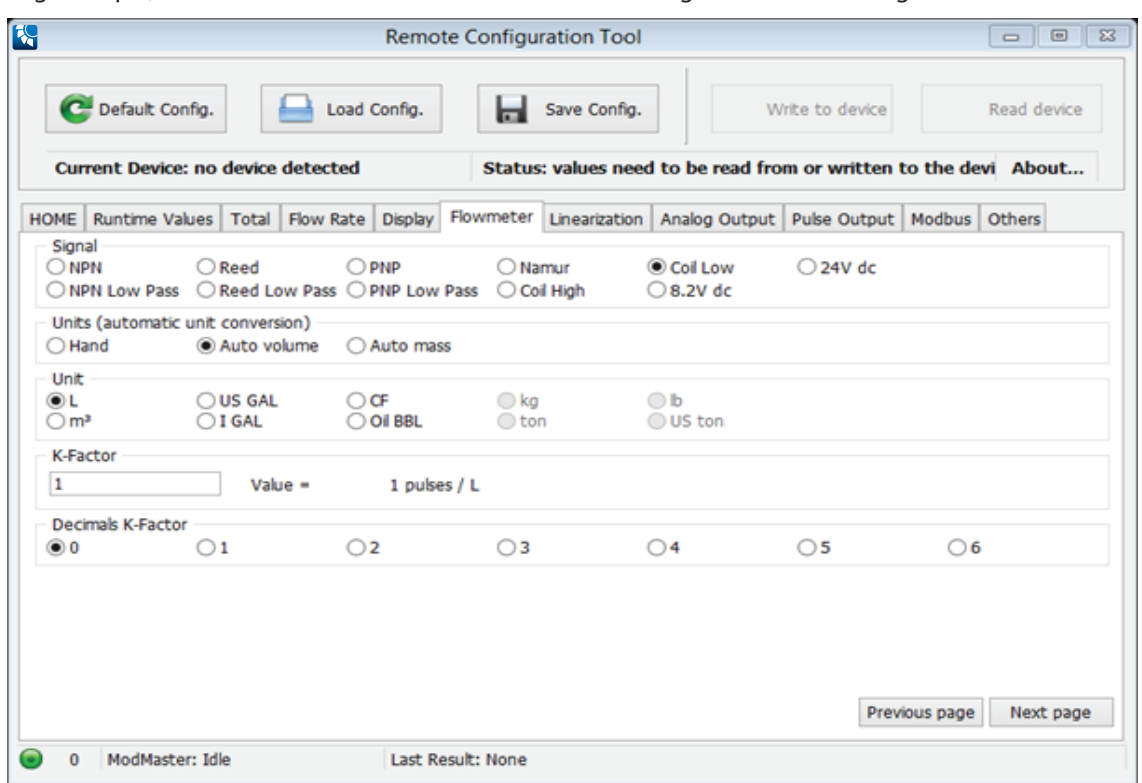

To save your custom configuration to your PC, select **Save Config**.

To load an existing configuration, choose **Load Config** and select a previously saved configuration from your PC. To restore the values in the tool to the default configuration for the selected model, choose **Default Config**.

The *Write to device* and *Read device* buttons are disabled until a device is connected.

# **Connecting a Device**

- 1. Make sure the device is connected to the PC.
- 2. To connect the tool to a device, enter the *Port Setup* by clicking **Port Setup** on the *HOME* tab.

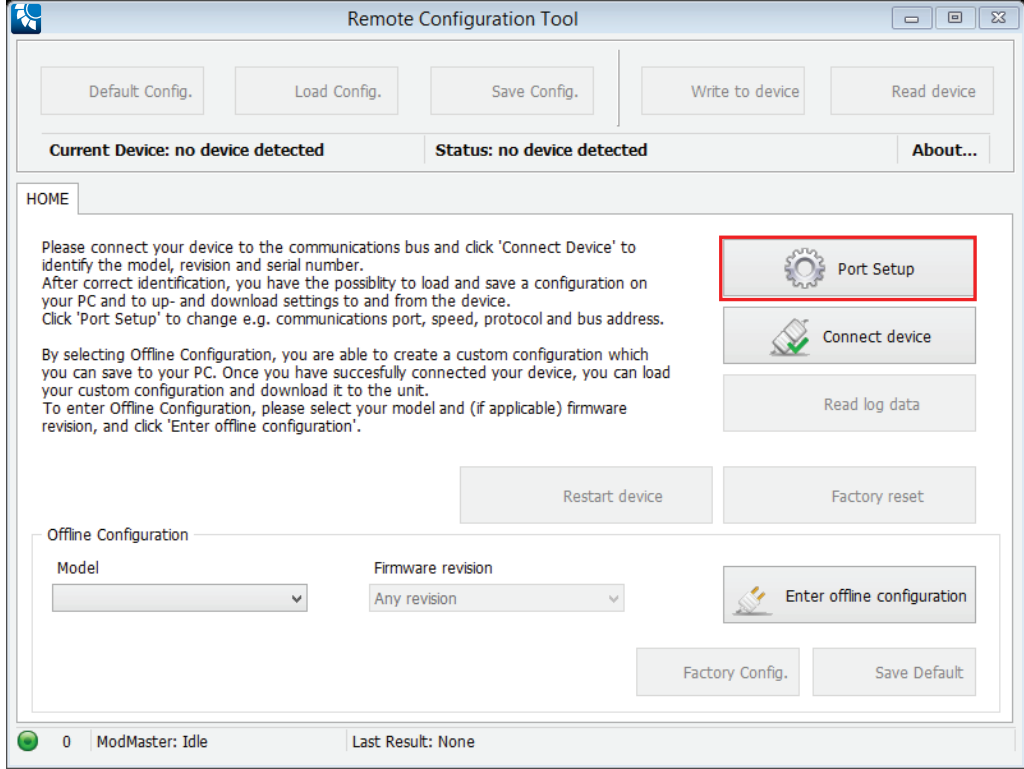

The following window pops up:

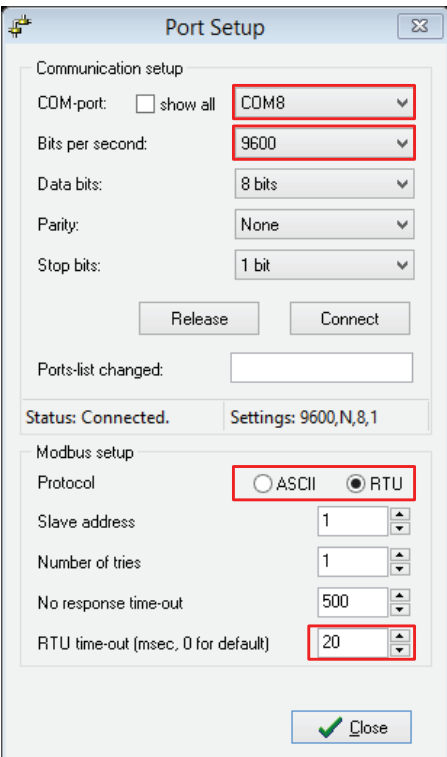

- 3. Select the COM-port.
- 4. Select the speed setting.
- 5. Select the protocol that the device uses. The default is RTU.
- 6. Make sure the RTU time-out is set to 20.
- 7. Click **Connect device** on the *HOME* tab, above the *Port Setup* button.

If you get the following notification, check that the information entered in the *Port Setup* is compatible with the values found in the device (in the *Modbus Communication* menu).

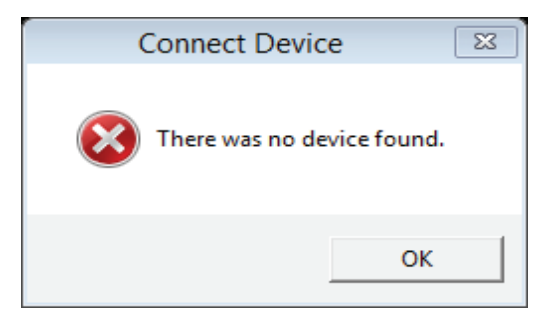

When the device is successfully connected, this notification displays:

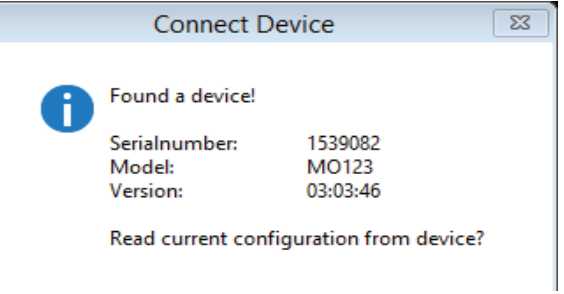

Then the *HOME* tab displays.

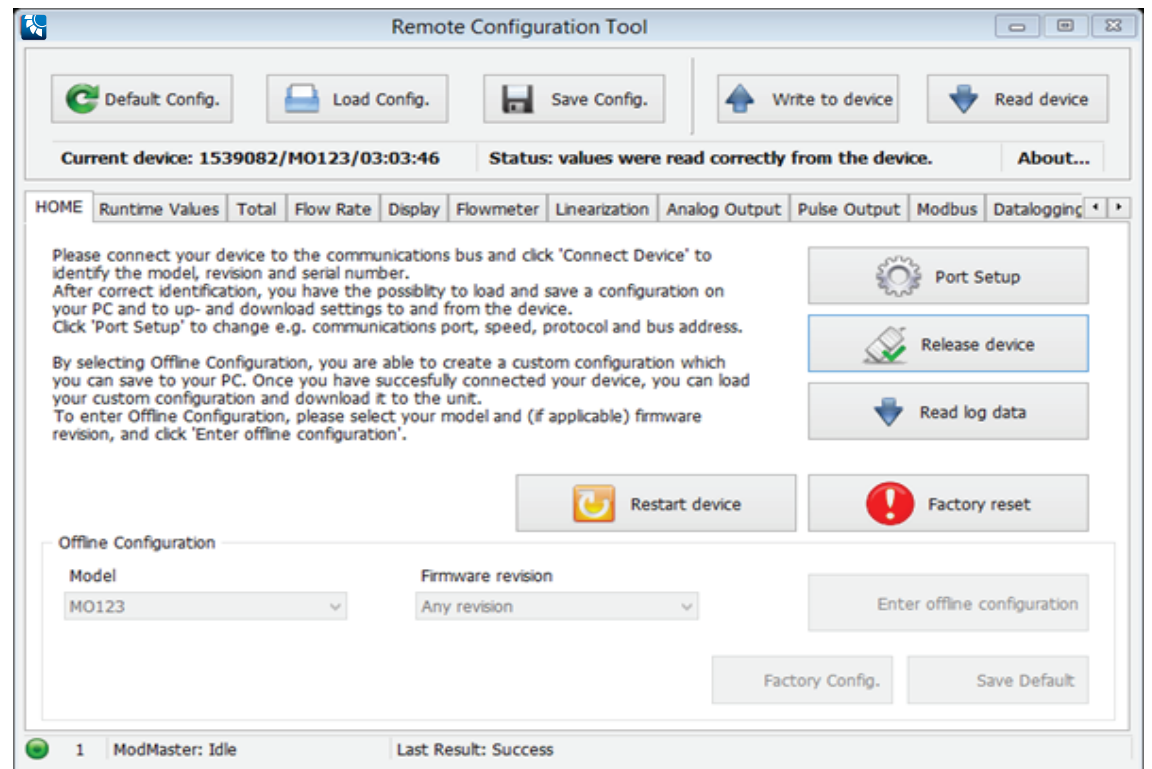

From the *HOME* screen, you can:

- Start configuring your device
- Restart your device by selecting the **Restart device** button on the right
- Read log data (if supported by your device).

An updated configuration can be saved to your PC, or into the device. The *Save Config* button saves your custom configuration to your PC. You are free to select a location for the file to be saved. The *Write to device* button writes your configuration into the device.

### **Reading Log Data**

If your device supports datalogging, you can read and export this data using the *Remote Configuration Tool*. Select **Read logdata** on the *HOME* tab to display the *Logdata* window:

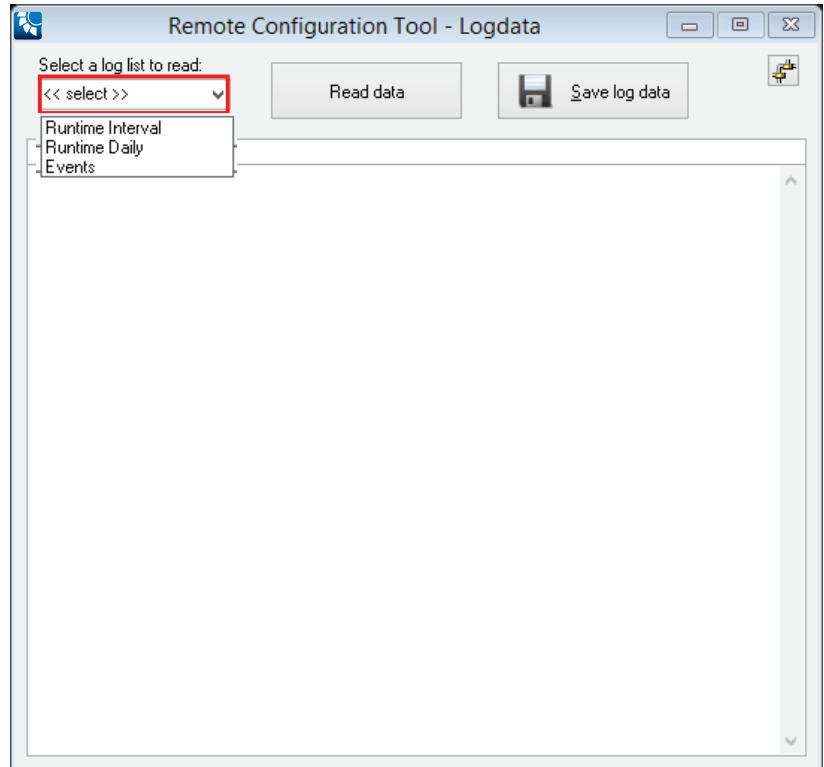

- 1. Select the list to read from the drop-down menu labelled *Select a log list …*
- 2. Click **Read data**.

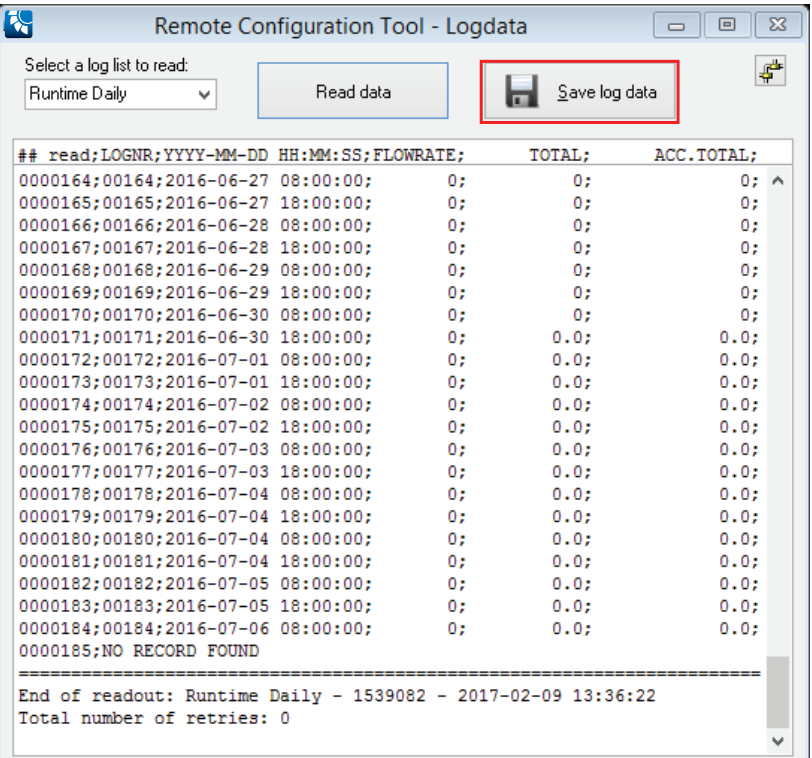

3. Click **Save log data** to save the list to your PC as a .csv file that you can import into—or open with—a spreadsheet program.

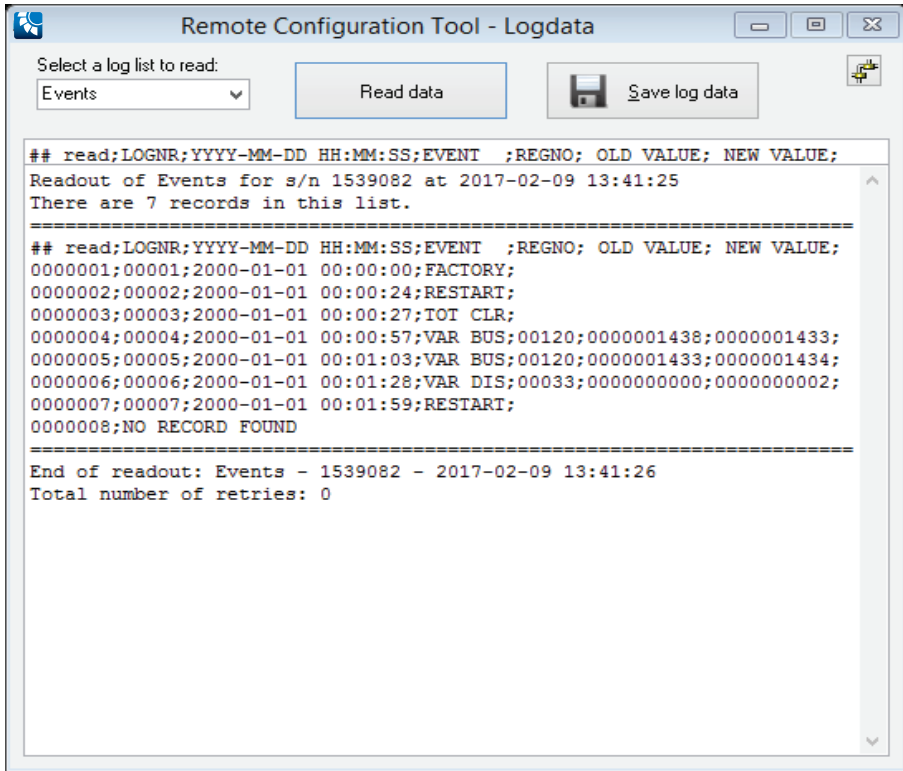

The device also saves a number of different events. Possible events are:

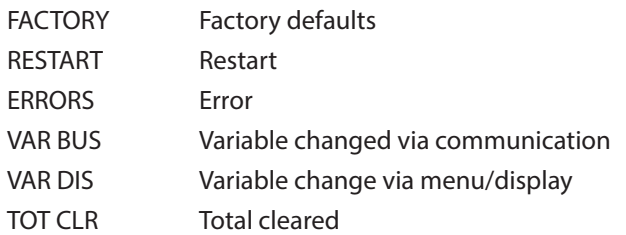

#### **Control. Manage. Optimize.**

Blancett is a registered trademark of Badger Meter, Inc. Other trademarks appearing in this document are the property of their respective entities. Due to continuous research,<br>product improvements and enhancements, Badger contractual obligation exists. © 2021 Badger Meter, Inc. All rights reserved.

**www.badgermeter.com**